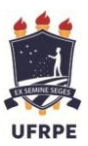

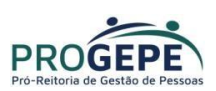

# **Comprovação do Auxílio Saúde Através do SIGEPE**

**1.** Acesse a página do SIGEPE Servidor através do link abaixo:

<https://sso.gestaodeacesso.sigepe.gov.br/cassso/login>

**2.** Acesse com CPF e senha **ou** com certificado digital(caso tenha)

Acesso à

*OBS: Solicitação para desbloqueio de senha do SIGEPE - enviar e-mail para [atad.progepe@ufrpe.br.](mailto:atad.progepe@ufrpe.br) O servidor deverá informar o nome completo, matrícula SIAPE e CPF.*

Sigac BESTEMA

Faça login para prosseguir para o Sigepe

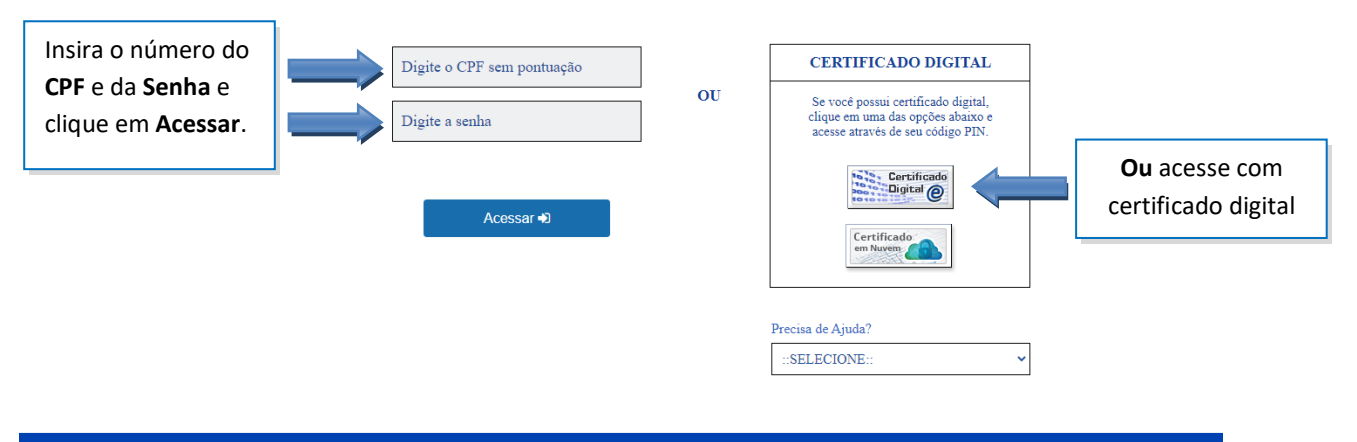

#### **2.1.** Clique nos 3 traços **≡**

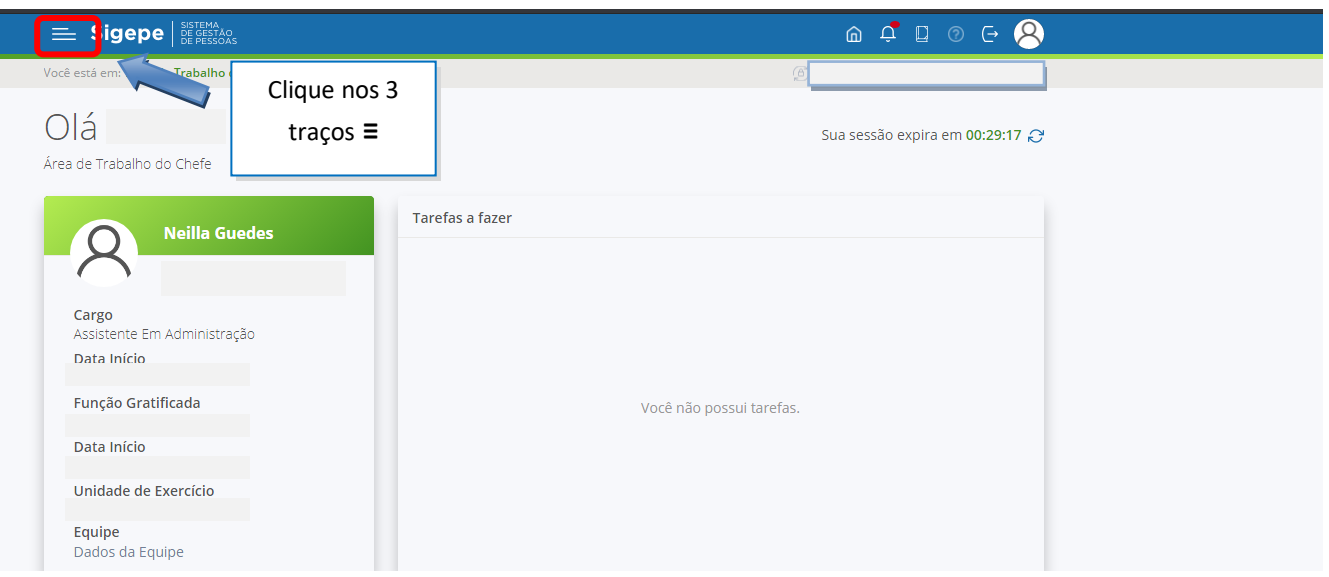

### **2.2.** Clique em "**Requerimento"**

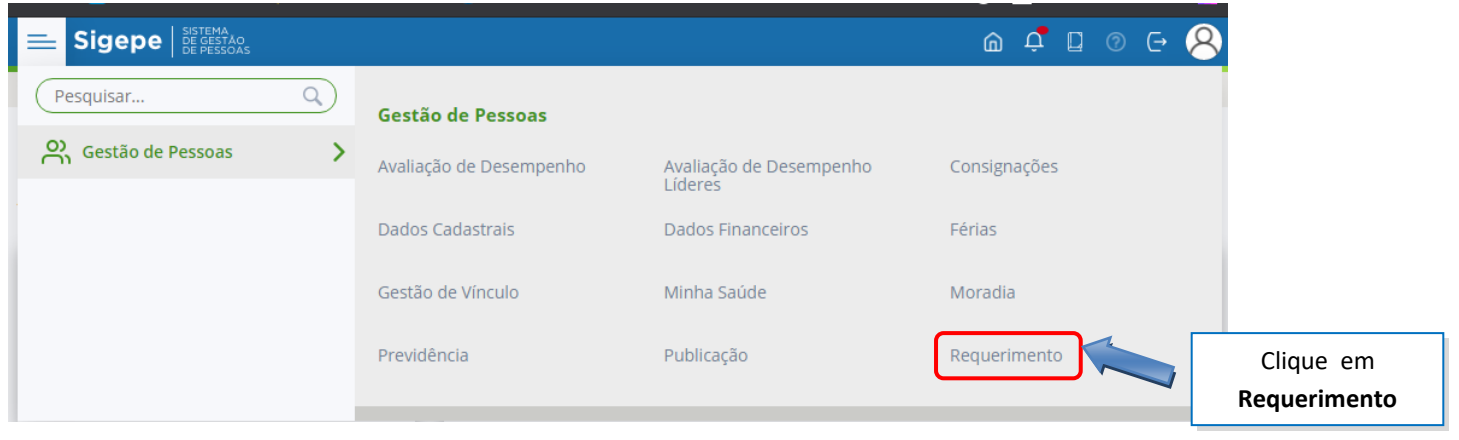

**3.** Você será direcionado para a área de Requerimentos;

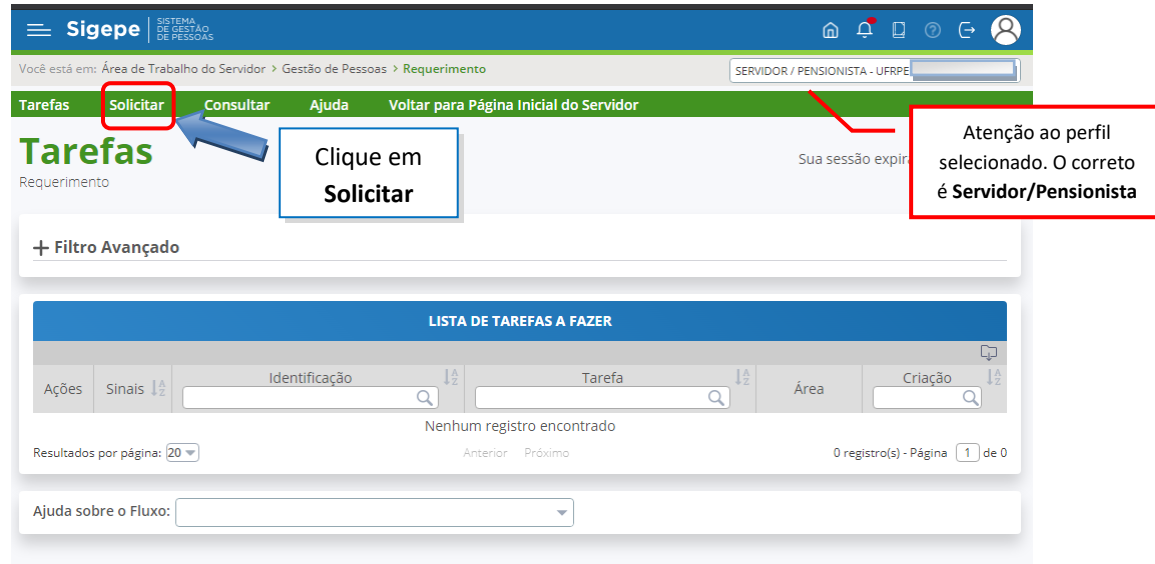

**4.** Selecione a opção **COMPROVANTE DE QUITAÇÃO DE PLANO DE SAÚDE**;

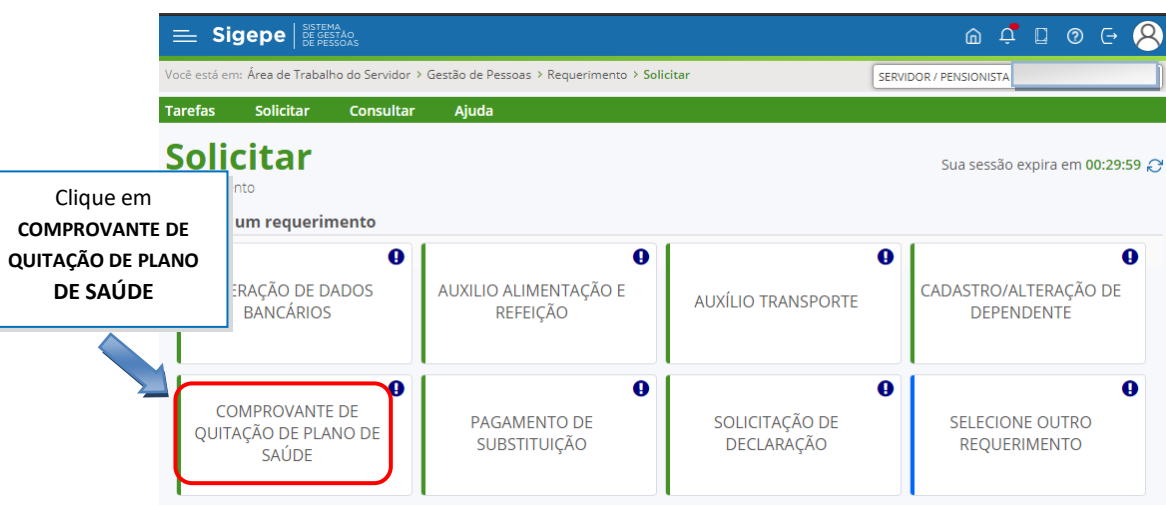

- **5.** A janela para preenchimento do requerimento será aberta;
	- **5.1.** Seus dados pessoais são carregados automaticamente.

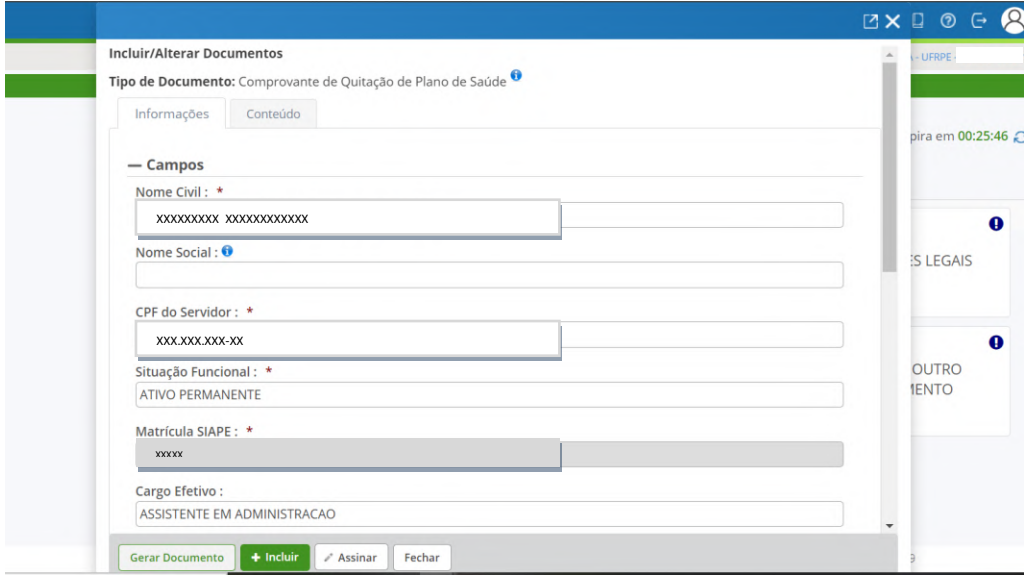

**5.2.** Preencha as demais informações solicitadas e Clique em **"Gerar Documento"**.

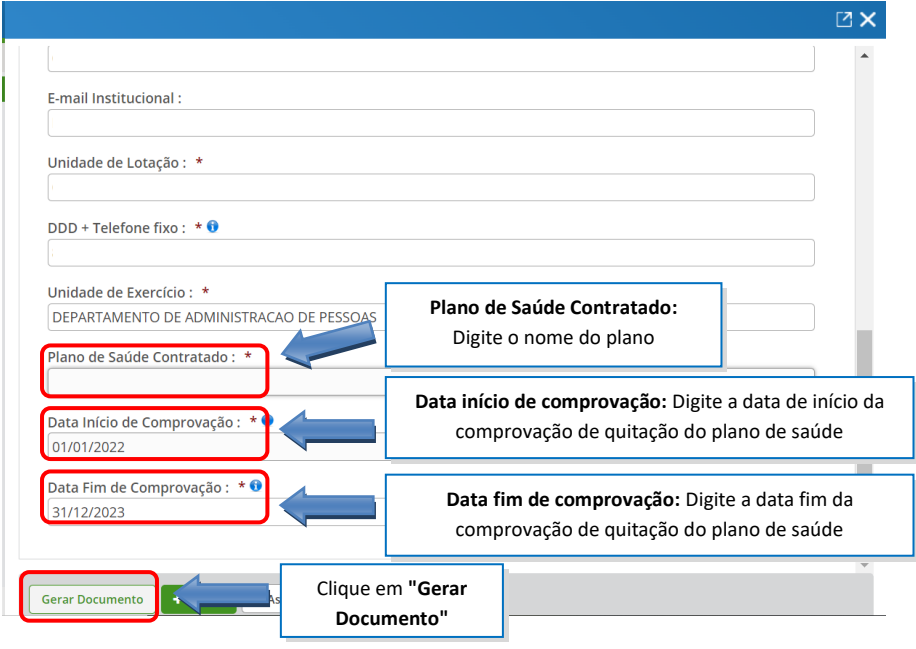

**6.** A próxima tela exibirá um resumo com as informações preenchidas no formulário. Confira as informações.

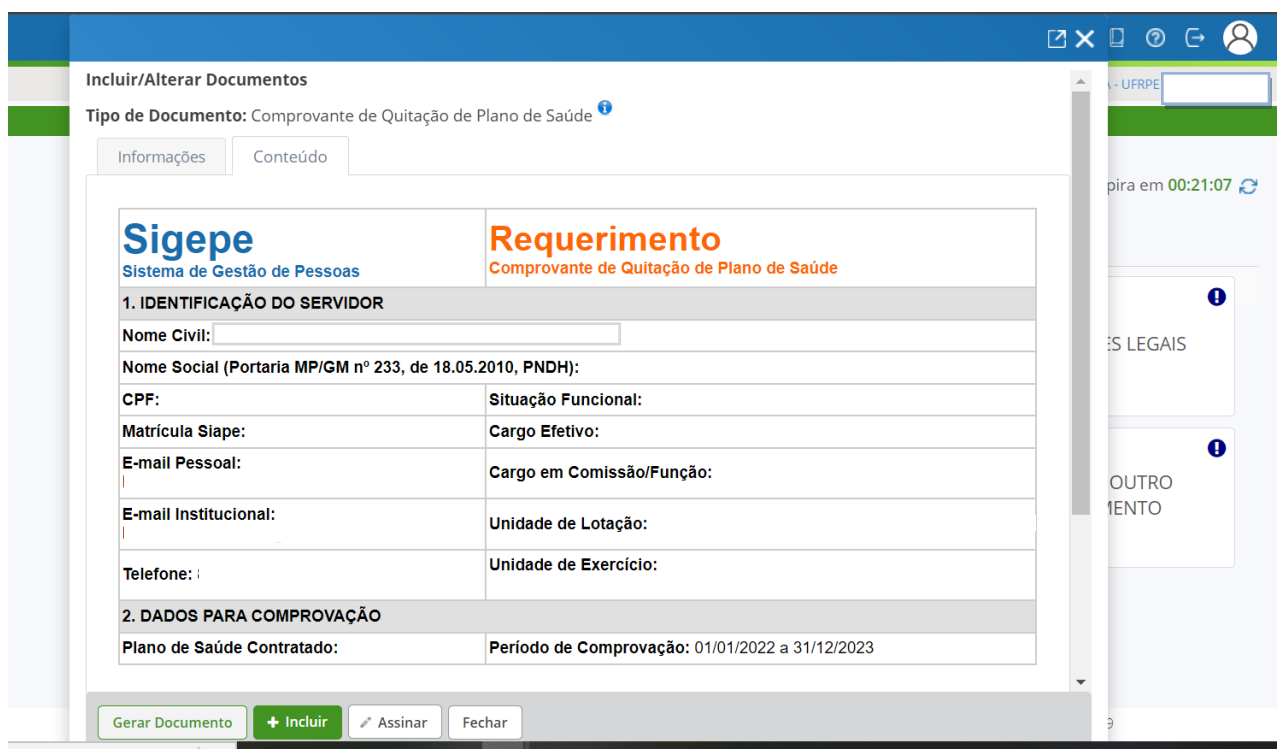

**6.1.** Clique na opção "**Incluir**" para salvar o requerimento

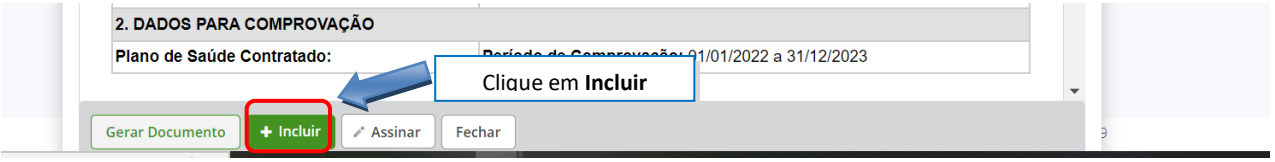

**6.2.** O requerimento será incluído e retorna para tela inicial

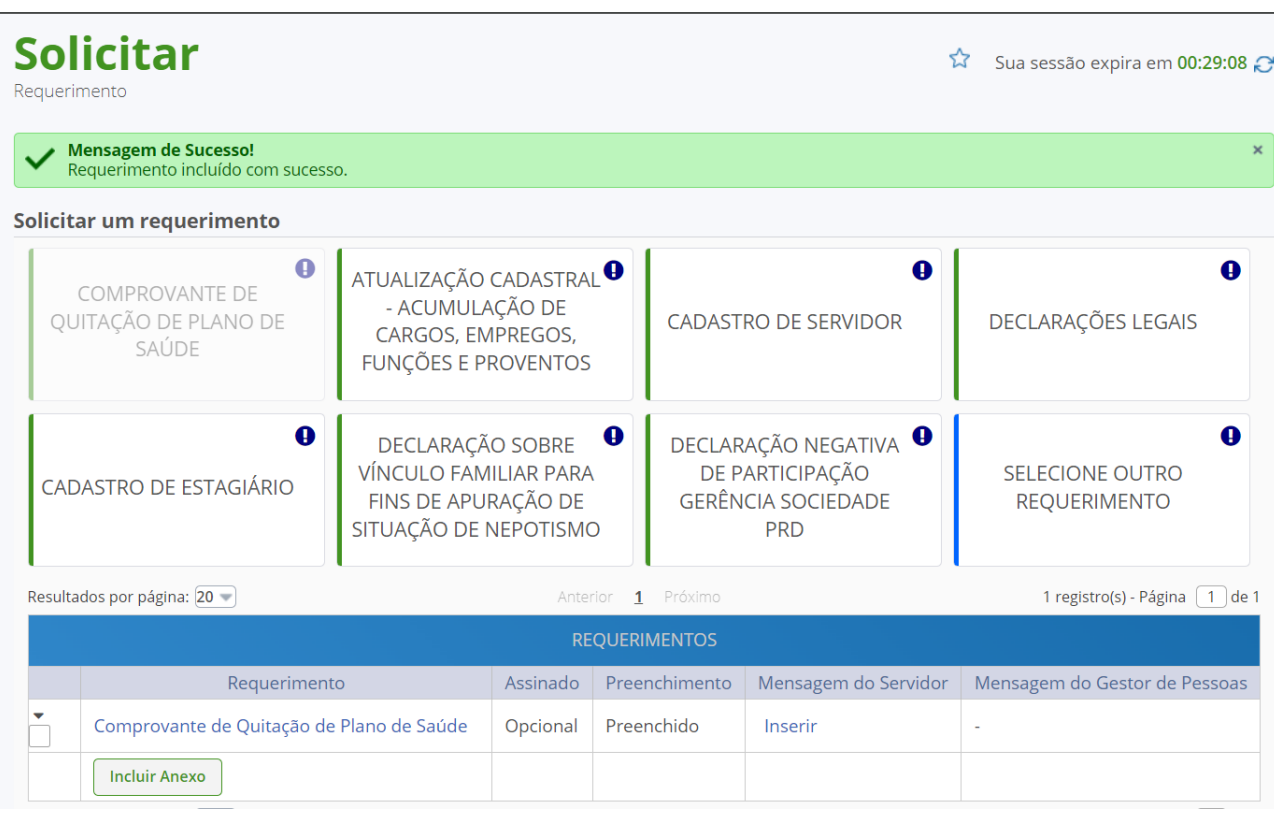

**7.** Após salvar o formulário, você deverá anexar os **comprovantes de quitação do plano de saúde**. Clique na opção "**Incluir Anexo**".

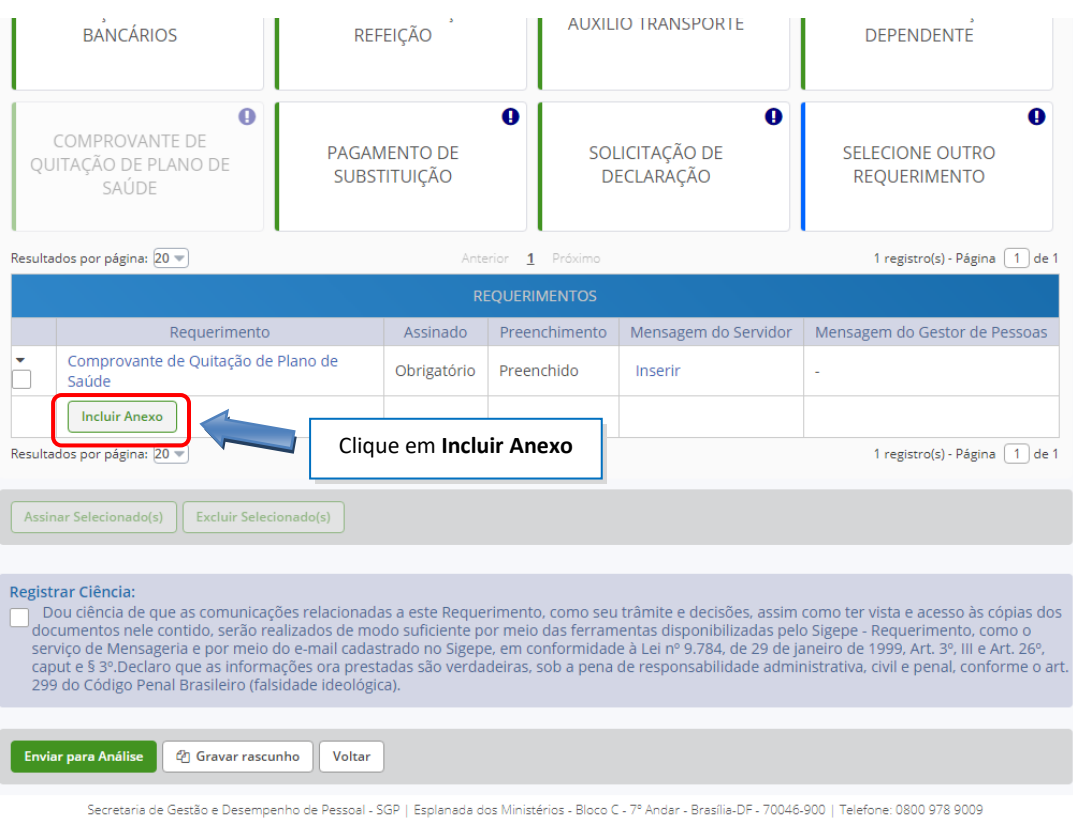

**7.1.** Selecione o tipo do documento que deseja anexar.

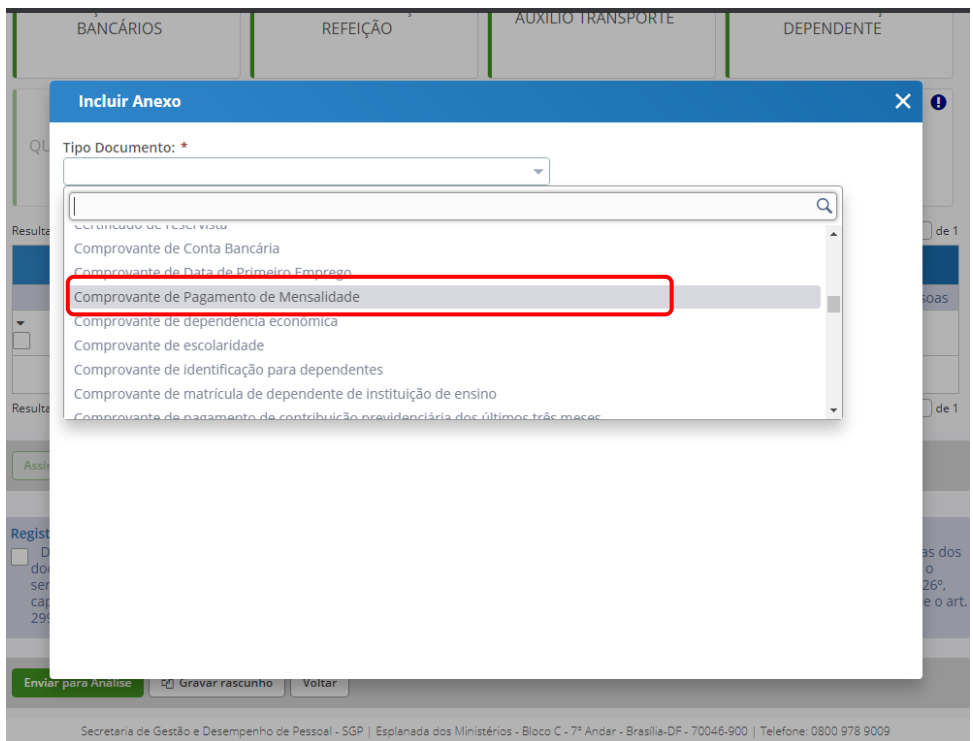

### **7.2.** Após selecionar o tipo de documento, clique na opção "**Incluir Novo"**

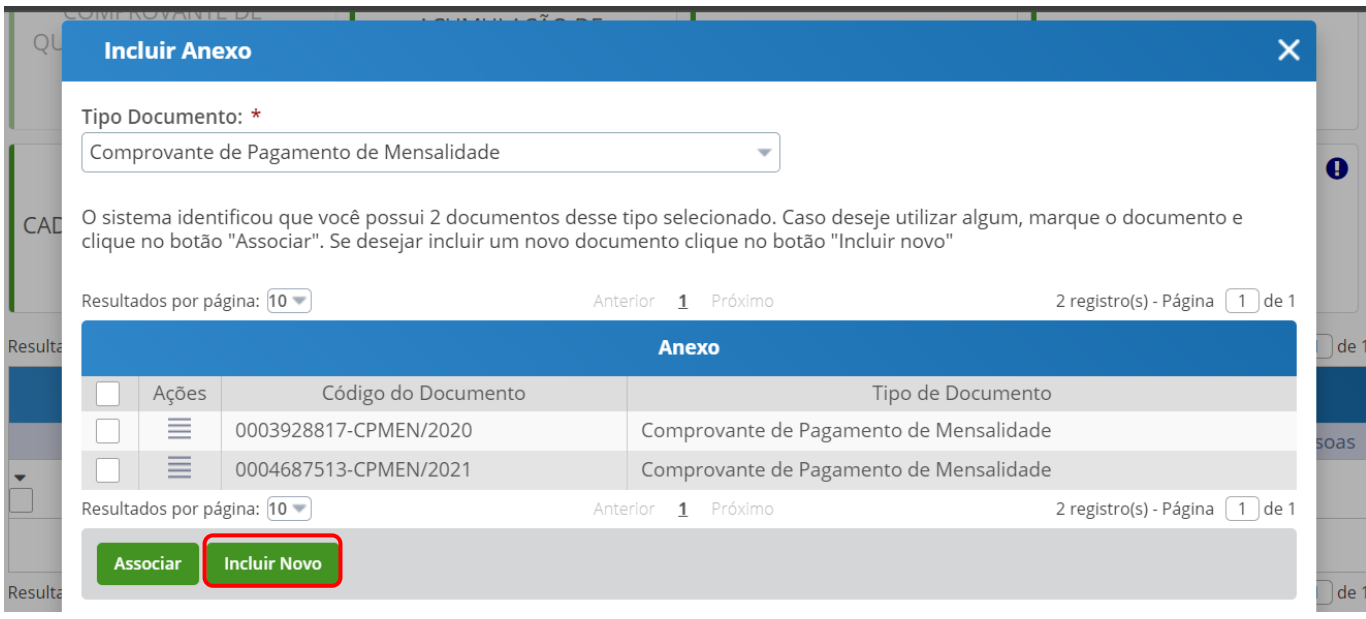

**7.3.** Em seguida clique opção "**+ Incluir Arquivo**" e selecione o arquivo que deseja enviar.

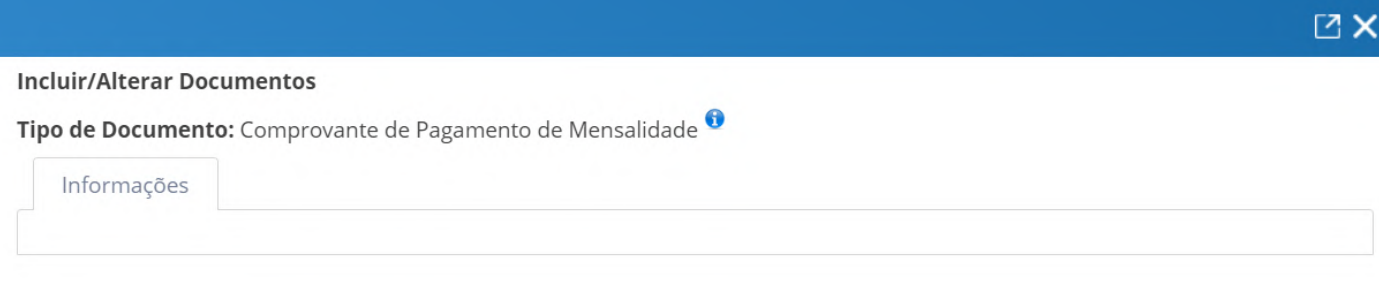

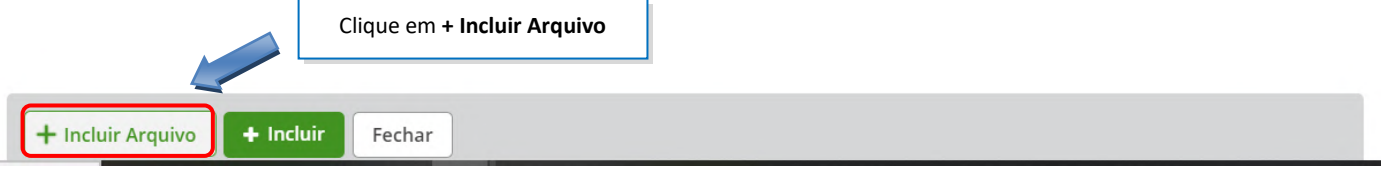

## **7.4.** Selecione o arquivo salvo no computador.

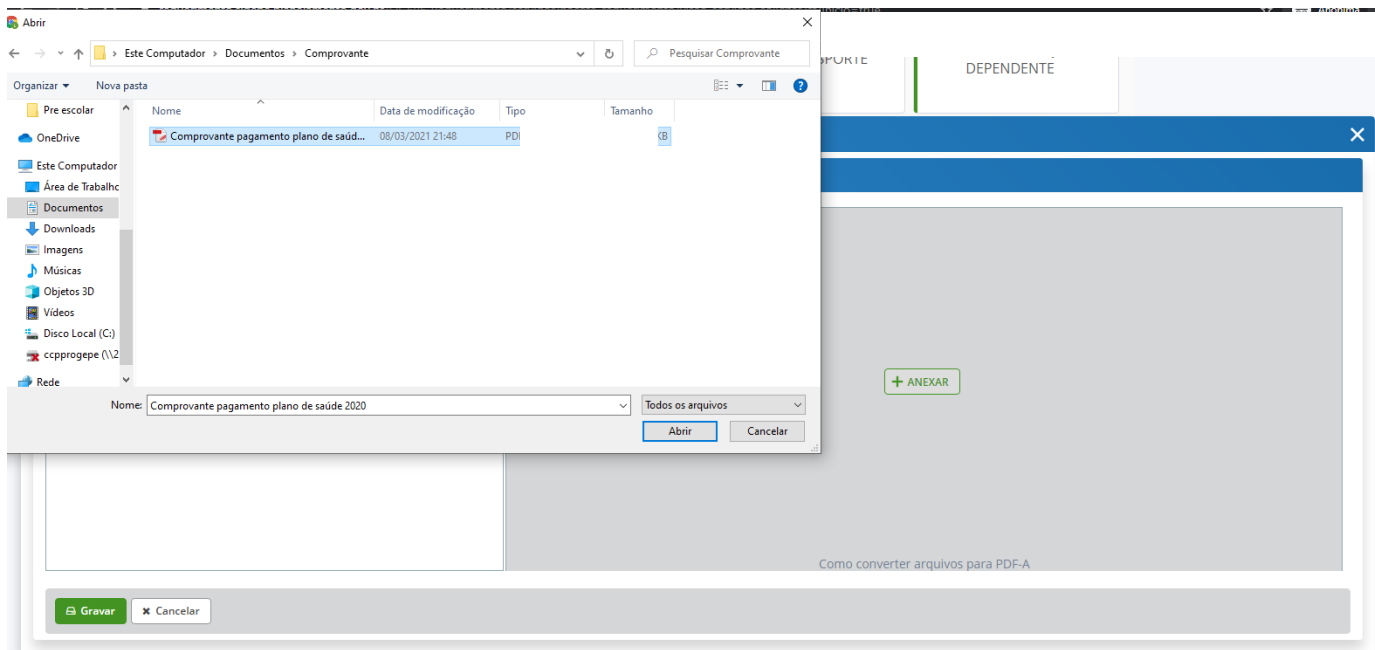

## **7.5.** Confira o documento e clique em "**Incluir**"

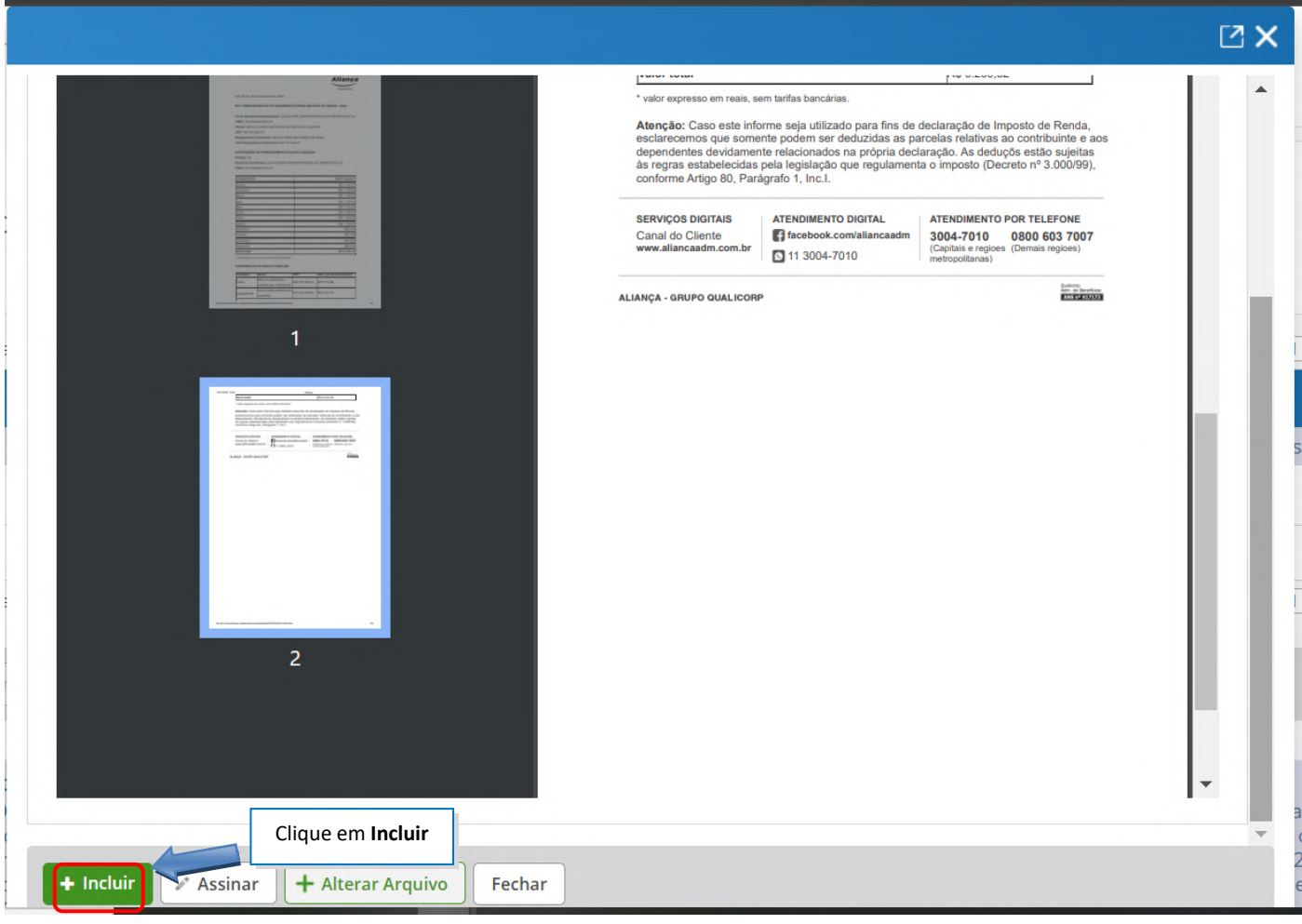

**8.** Na próxima tela serão exibidos o(s) requerimento(s) e o(s) seu(s) respectivo(s) anexo(s). Podem ser anexados vários documentos, seguindo as passos do item **7.**

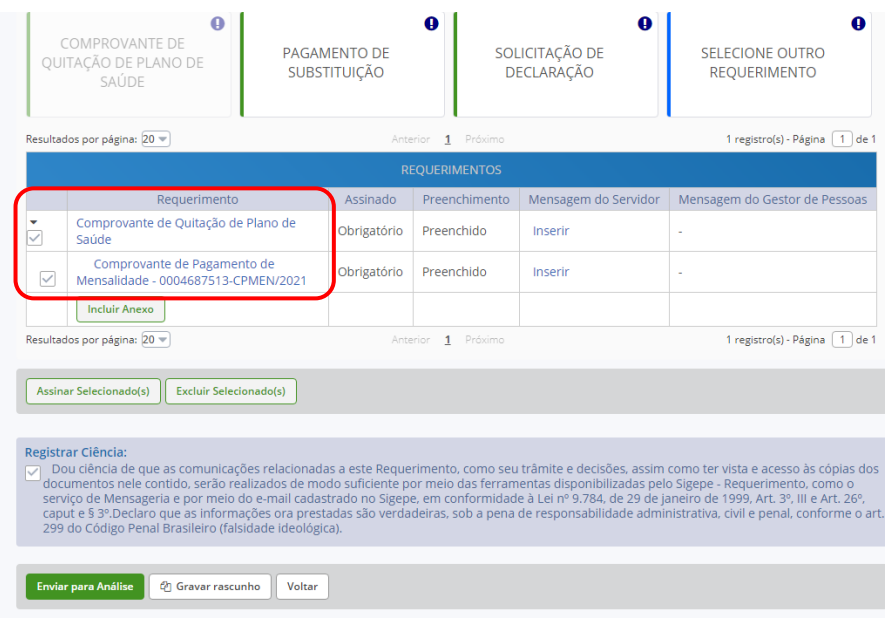

**12.1.**O(s) requerimento(s) e o(s) anexo(s) podem ser assinados individualmente antes de salvá-los, ou podem ser assinados de uma só vez, utilizando a função **"Assinar Selecionado(s)"**. Selecione o(s) requerimento(s) e o(s) anexo(s) que deseja assinar e clique na função **"Assinar Selecionado(s)**".

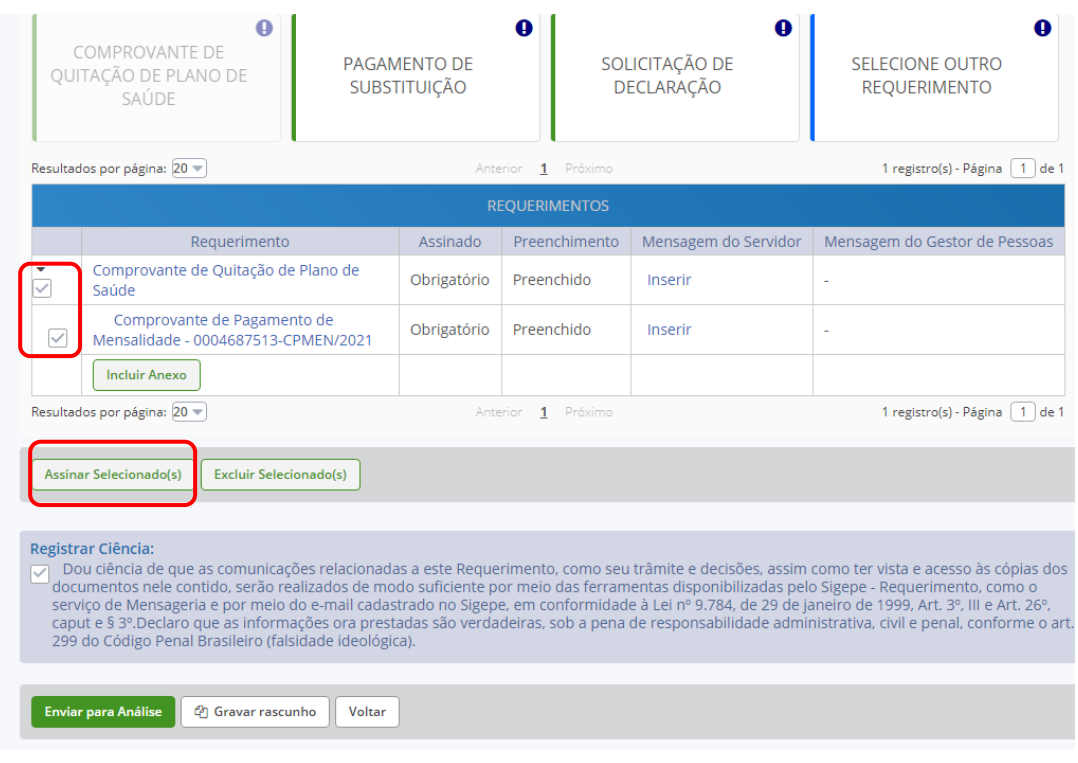

**12.2.**Para assiná-los, informe os dados de acesso ao sistema (cpf e senha) ou assine com o **certificado digital**, caso tenha. Após informar os dados clique na opção "**Assinar**".

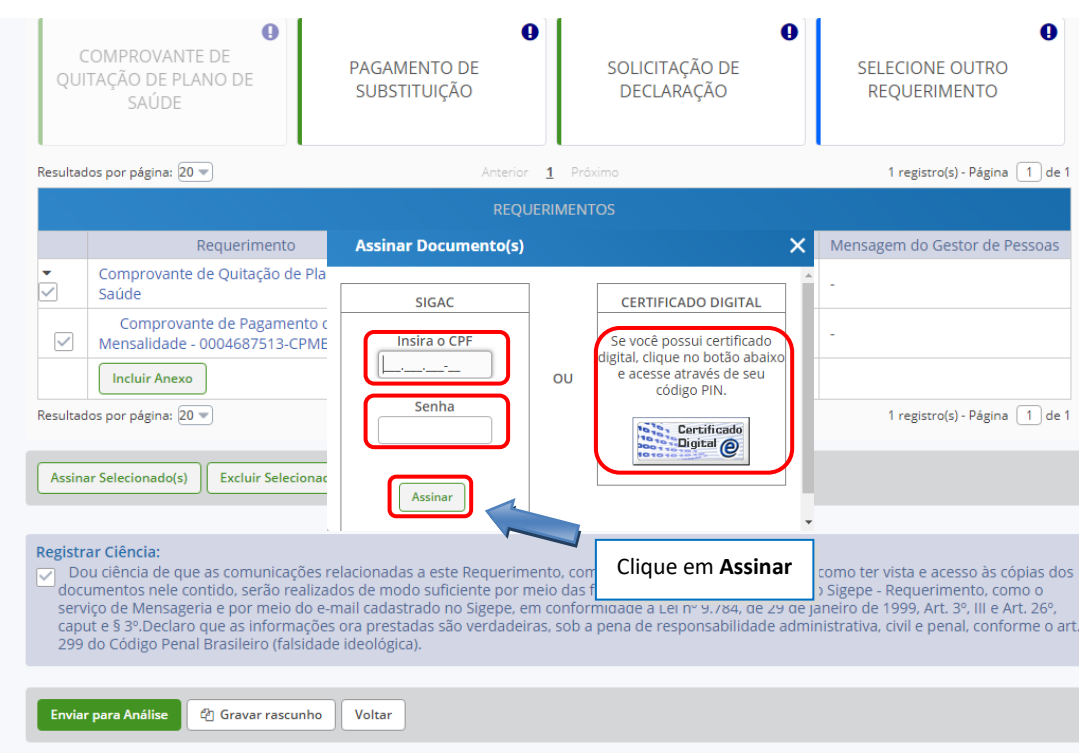

#### **13.** Marque a opção **"Registrar Ciência".**

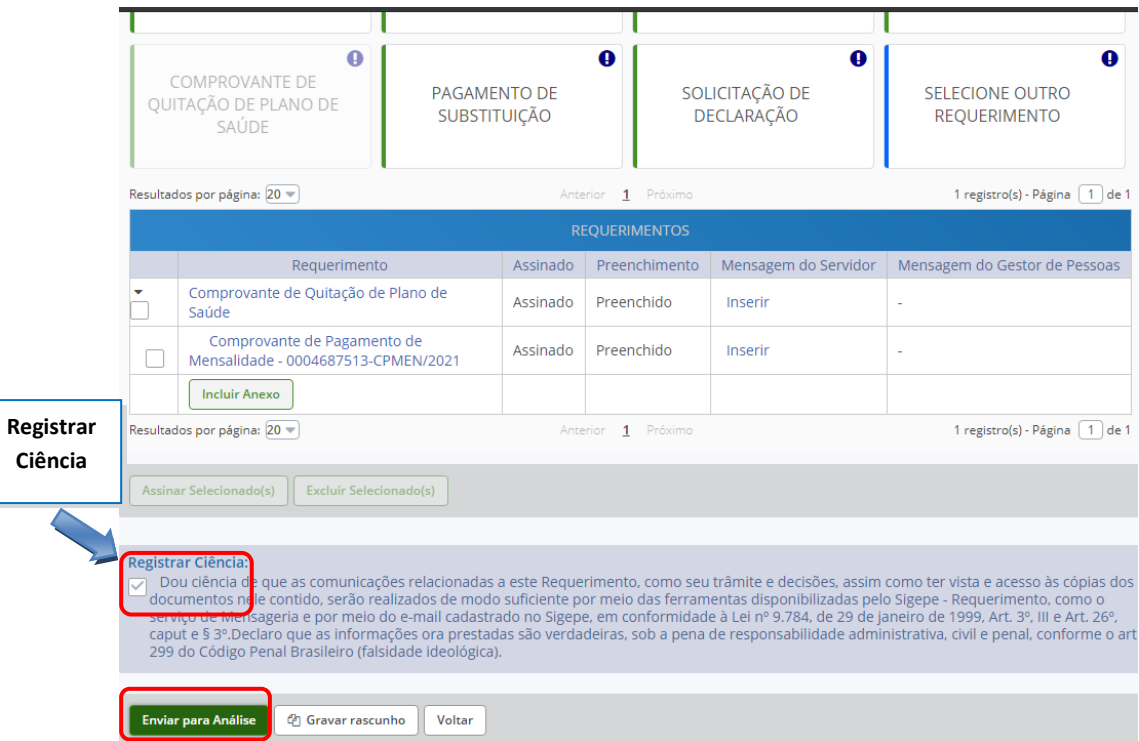

- **14.** Para finalizar sua solicitação, clique na opção "**Enviar para Análise**". Se desejar salvá-la para concluí-la posteriormente, clique na opção "**Gravar Rascunho**".
- **15.** O setor responsável irá analisar o requerimento, se estiver tudo correto, o servidor receberá um e-mail solicitando a ciência. Após dar ciência o servidor finaliza o processo.

Dúvidas, enviar e-mail para: **scb.progepe@ufrpe.br**.